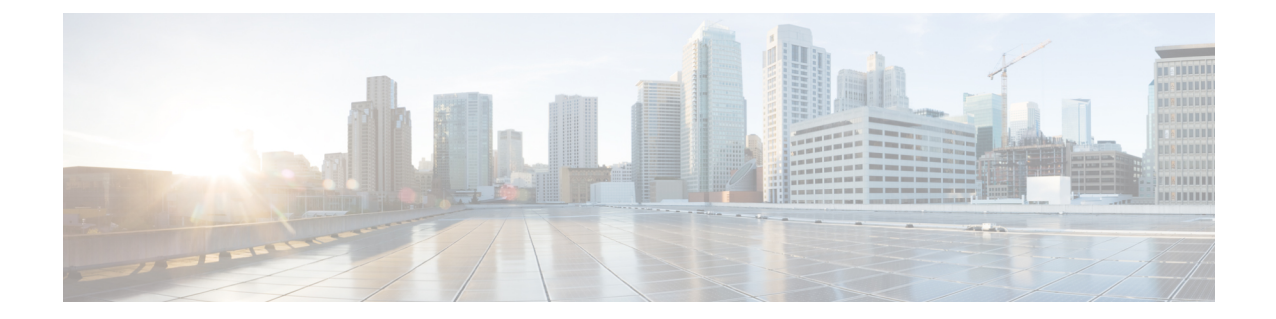

# インストールの確認とインストール後のタ スク

- Cisco ISE の Web [ベースのインターフェイスへのログイン](#page-0-0) (1 ページ)
- Cisco ISE [の設定の確認](#page-3-0) (4 ページ)
- [インストール後のタスクの一覧](#page-5-0) (6 ページ)

# <span id="page-0-0"></span>**Cisco ISE**の**Web**ベースのインターフェイスへのログイン

初めて Cisco ISE Web ベースのインターフェイスにログインするときは、事前にインストール されている評価ライセンスを使用します。

(注)

Cisco ISE ユーザ インターフェイスを使用して、定期的に管理者ログイン パスワードをリセッ トすることをお勧めします。

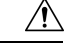

セキュリティ上の理由から、管理セッションの完了時には、ログアウトすることをお勧めしま す。ログアウトしない場合、30 分間何も操作しないと Cisco ISE の Web インターフェイスから ログアウトされ、送信されていない設定データは保存されません。 注意

### 始める前に

Cisco ISE 管理者ポータルは管理者ポータル用に次のブラウザをサポートしています。

- Mozilla Firefox 62 以前のバージョン
- Google Chrome 69 以前のバージョン
- Microsoft Internet Explorer 10.*x* および 11.*x*

Internet Explorer 10.*x* を使用する場合は、TLS1.1 と TLS1.2 を有効にし、SSL 3.0 と TLS1.0 を無効にします([インターネットオプション(Internet Options)] > [詳細設定 (Advanced)])。

- ステップ **1** Cisco ISE アプライアンスのリブートが完了したら、サポートされている Web ブラウザの 1 つを起動しま す。
- ステップ2 アドレスフィールドに、Cisco ISE アプライアンスの IP アドレス (またはホスト名) を次のフォーマット を使用して入力し、Enter を押します。

https://<IP address or host name>/admin/

- ステップ **3** 設定時に定義したユーザ名とパスワードを入力します。
- ステップ **4** [ログイン(Login)] をクリックします。

### **CLI** 管理と **Web** ベースの管理ユーザ タスクの違い

Cisco ISE セットアップ プログラムを使用して設定したユーザ名およびパスワードは、Cisco ISE CLI および Cisco ISE Web インターフェイスでの管理アクセスで使用するためのものです。 Cisco ISE CLI にアクセスできる管理者を CLI 管理ユーザといいます。デフォルトでは、CLI 管 理ユーザのユーザ名は admin、パスワードはセットアップ プロセスでユーザが定義したパス ワードです。デフォルトのパスワードはありません。

Cisco ISEWebインターフェイスへの最初のアクセスは、セットアッププロセスで定義したCLI 管理ユーザのユーザ名、およびパスワードを使用して行うことができます。Web ベース admin のデフォルトのユーザ名およびパスワードはありません。

CLI 管理ユーザは、Cisco ISE の Web ベースの管理ユーザ データベースにコピーされます。最 初の CLI 管理ユーザのみが Web ベースの管理ユーザとしてコピーされます。両方の管理ロー ルで同じユーザ名とパスワードを使用できるように、CLI と Web ベースの管理ユーザ ストア は同期を保持する必要があります。

Cisco ISECLI管理ユーザは、Cisco ISEWebベースの管理ユーザとは異なる権限と機能を持ち、 他の管理タスクを実行できます。

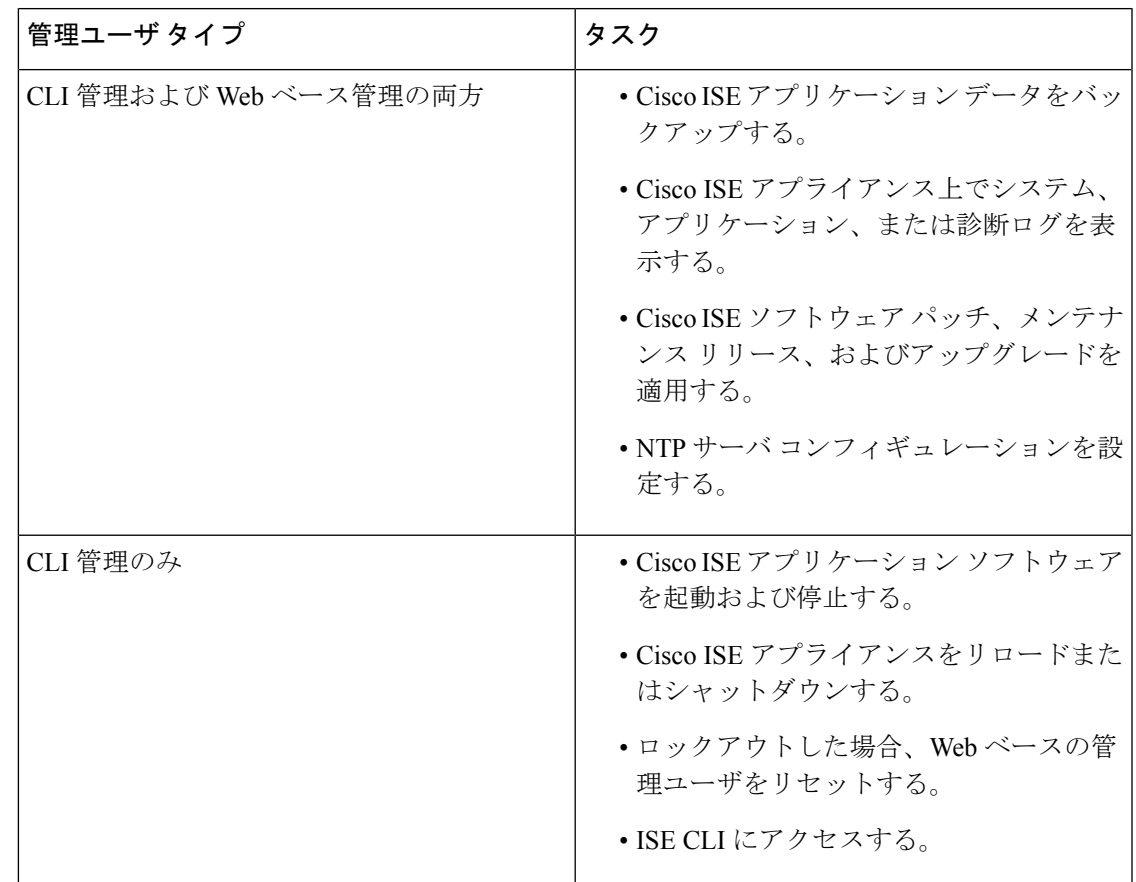

表 **<sup>1</sup> : CLI** 管理ユーザおよび **Web** ベース管理ユーザによって実行されるタスク

## **CLI** 管理者の作成

Cisco ISE では、セットアップ プロセスで作成した CLI 管理ユーザ アカウントに加え、追加の CLI 管理ユーザ アカウントを作成することができます。CLI 管理ユーザのクレデンシャルを保 護するために、Cisco ISE CLI アクセスに必要な CLI 管理ユーザの作成数は最低限にします。

CLI でコンフィギュレーション モードを開始し、**username** コマンドを使用して、CLI 管理者 ユーザを追加できます。

## **Web** ベースの管理者の作成

Cisco ISE システムに初めて Web によるアクセスを行う場合、管理者のユーザ名とパスワード はセットアップ時に設定した CLI ベースのアクセスと同じです。

Web ベースの管理ユーザは、ユーザ インターフェイスから追加できます。

## 管理者のロックアウトにより無効化されたパスワードのリセット

管理者が、誤ったパスワードをアカウントが無効になる所定の回数入力する場合があります。 デフォルトの最小試行回数は 5 です。

次の手順によって、Cisco ISE CLI で **application reset-passwd ise** コマンドを使用して、管理者 ユーザ インターフェイス パスワードをリセットします。このコマンドは、管理者の CLI のパ スワードには影響を与えません。正常に管理者パスワードをリセットすると、クレデンシャル はただちにアクティブになり、システムをリブートせずにログインできます。。

Cisco ISE は、**[**モニタ(**Monitor**)**]** > **[**レポート(**Reports**)**]** > **[**カタログ(**Catalog**)**]** > **[**サーバ インスタンス(**Server Instance**)**]** > **[**サーバインスタンス(**Server Instance**)**]** > **[**サーバ管理者 ログイン(**Server Administrator Logins**)**]** レポートにログ エントリを追加し、その管理者 ID に関連付けられたパスワードをリセットするまで、その管理者 ID のクレデンシャルを一時停 止します。

ステップ1 ダイレクト コンソール CLI にアクセスして、次を入力します。

### **application reset-passwd ise** administrator\_ID

ステップ **2** この管理者 ID に使用されていた前の 2 つのパスワードと異なる新しいパスワードを指定して、確認しま す。

> Enter new password: Confirm new password:

Password reset successfully

## <span id="page-3-0"></span>**Cisco ISE** の設定の確認

Web ブラウザおよび CLI を使用して Cisco ISE 設定を確認するための、それぞれ異なるユーザ 名およびパスワード クレデンシャルのセットを使用する 2 通りの方法があります。

(注) CLI 管理ユーザと Web ベースの管理ユーザのクレデンシャルは、Cisco ISE では異なります。

## **Web** ブラウザを使用した設定の確認

- ステップ **1** Cisco ISE アプライアンスのリブートが完了したら、サポートされている Web ブラウザの 1 つを起動しま す。
- ステップ2 アドレス フィールドに、Cisco ISE アプライアンスの IP アドレス(またはホスト名)を次のフォーマット を使用して入力し、Enter を押します。

ステップ **3** Cisco ISE のログイン ページで、セットアップ時に定義したユーザ名とパスワードを入力し、[ログイン (Login)] をクリックします。

たとえば、https://10.10.10.10/admin/ と入力すると Cisco ISE のログイン ページが表示されます。

https://<IP address or host name>/admin/

Cisco ISE システムに初めて Web によるアクセスを行う場合、管理者のユーザ名とパスワードは セットアップ時に設定した CLI ベースのアクセスと同じです。 (注)

ステップ **4** アプライアンスが正しく動作していることを確認するには、Cisco ISE ダッシュボードを使用します。

### 次のタスク

Cisco ISE の Web ベースのユーザ インターフェイス メニューを使用して、Cisco ISE システム をニーズに合わせて設定できます。Cisco ISEの設定の詳細については、『*Cisco Identity Services Engine Administrator Guide*』を参照してください。

## **CLI** を使用した設定の確認

### 始める前に

最新の Cisco ISE パッチを入手し Cisco ISE を最新に保つには、Web サイト <http://www.cisco.com/public/sw-center/index.shtml> を参照してください。

- ステップ **1** Cisco ISE アプライアンスのリブートが完了したら、PuTTY などのサポートされる製品を起動して、Cisco ISE アプライアンスへの Secure Shell (SSH) 接続を確立します。
- ステップ2 [ホスト名 (Host Name) ] (または [IPアドレス (IP Address) ]) フィールドにホスト名 (または Cisco ISE アプライアンスのドット付き 10 進表記の IP アドレス)を入力し、[開く(Open)] をクリックします。
- ステップ **3** ログイン プロンプトで、セットアップ時に設定した CLI 管理ユーザ名(admin がデフォルト)を入力し、 Enter を押します。
- ステップ **4** パスワード プロンプトで、セットアップ時に設定した CLI 管理パスワード(これはユーザ定義でデフォル トはありません)を入力し、Enter を押します。
- ステップ **5** システム プロンプトで **show application version ise** と入力し、Enter を押します。
	- [バージョン(Version)] フィールドに、Cisco ISE ソフトウェアに現在インストールされている バージョンが表示されます。 (注)

コンソール出力は次のように表示されます。

ise/admin# show application version ise

Cisco Identity Services Engine --------------------------------------------- Version : 2.3.0.249 Build Date : Mon Jun 12 11:30:37 2017 Install Date : Tue Jun 13 10:46:18 2017

ステップ **6** Cisco ISE プロセスの状態を調べるには、**show application status ise** と入力し、 Enter を押します。

コンソール出力は次のように表示されます。

ise-server/admin# **show application status ise**

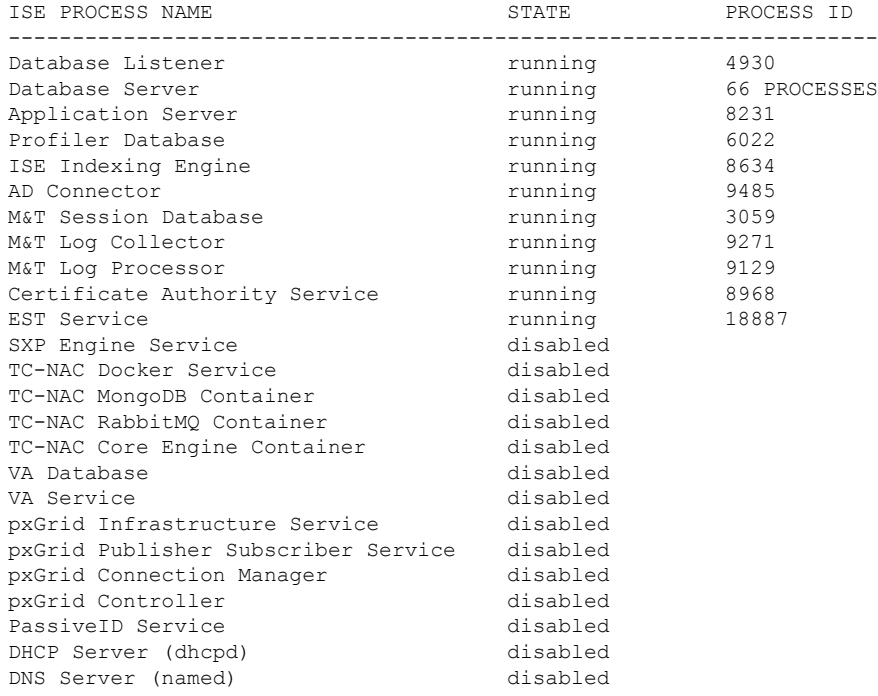

# <span id="page-5-0"></span>インストール後のタスクの一覧

Cisco ISE をインストールした後、次の必須タスクを実行する必要があります。

#### 表 **2 :** インストール後の必須タスク

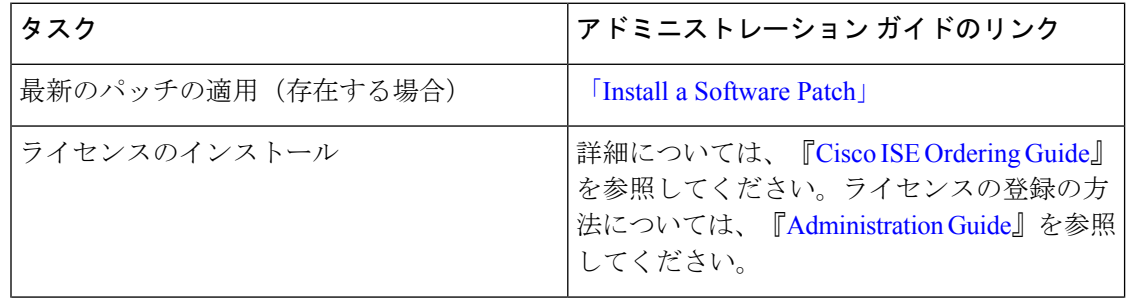

Ι

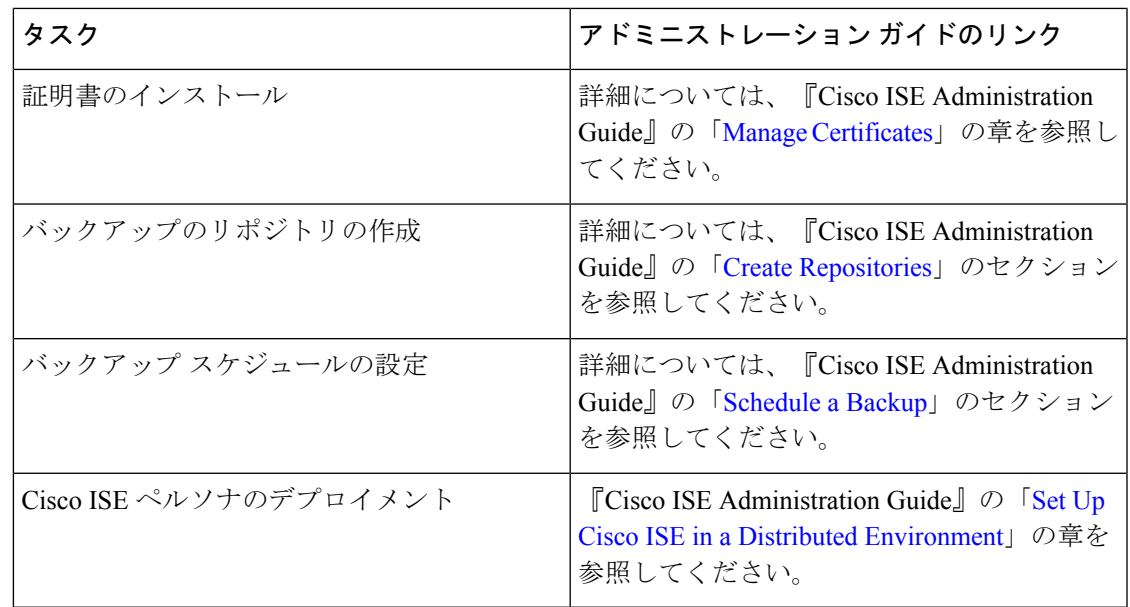

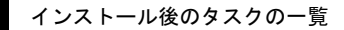

I